## **Инструкция по прохождению предварительной проверки персонального компьютера перед вступительными испытаниями**

(мобильные устройства не поддерживаются)

Необходимо пройти предварительную проверку настроек ПК (минимум за 24 часа до вступительных испытаний),чтобы в случае возникших проблем у вас было время для обращения в службу техподдержки и устранения неполадок. Предварительная проверка включает 2 этапа:

1. **Без авторизации**. Вы можете **в любой момент** пройти предварительную проверку компьютера по ссылке: <https://hse.student.examus.net/syscheck-public.html>

2. **С авторизацией**. Проверить вход по своему логину и паролю вы сможете **не ранее, чем за 24 часа** до назначенной даты тестирования по ссылке: [https://hse.student.examus.net](https://hse.student.examus.net/)

Перед проверкой убедитесь, что:

- камера и микрофон вашего устройства подключены;
- объектив камеры не закрыт посторонним предметом;
- помещение достаточно освещено;
- интернет-соединение работает исправно;
- включите ноутбук в сеть (питание от батареи иногда снижает производительность устройства);
- перезагрузите компьютер для обеспечения максимальной производительности;
- выключите все ненужные программы, расширения и вкладки в браузере.

3. **Предварительная проверка без авторизации**. Перейдите по ссылке:<https://hse.student.examus.net/syscheck-public.html>

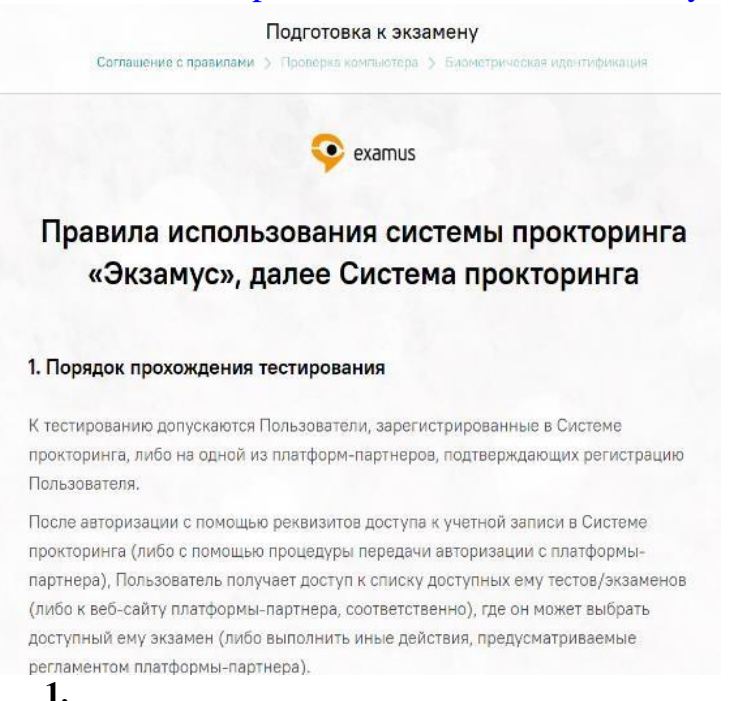

Ознакомьтесь с правилами использования системы прокторинга, требованиями к пользователю и техническими требованиями к оборудованию.

Подтвердите согласие с правилами проведения тестирования, с тем, что даете согласие на обработку и хранение персональных данных и нажмите кнопку «**продолжить»**

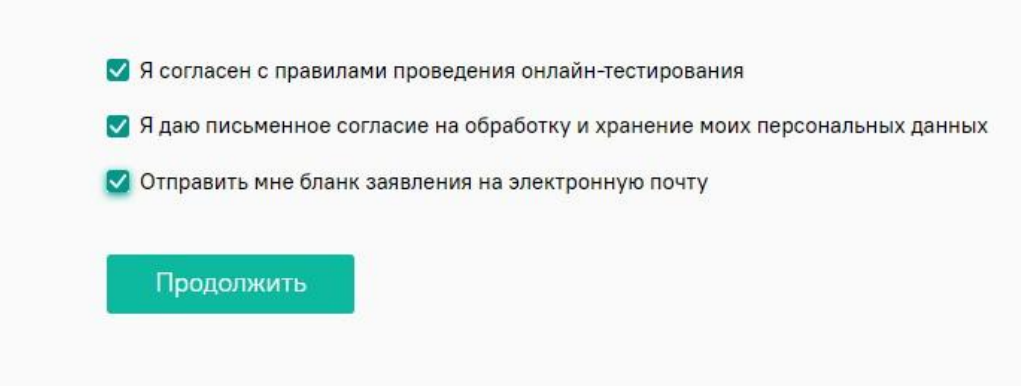

Начнется автоматическая процедура проверки компьютера.

Во всплывающем окне запроса доступа к рабочему столу выберите изображение рабочего стола, чтобы оно выделилось синей рамкой и нажмите кнопку «поделиться»:

Откройте доступ к экрану

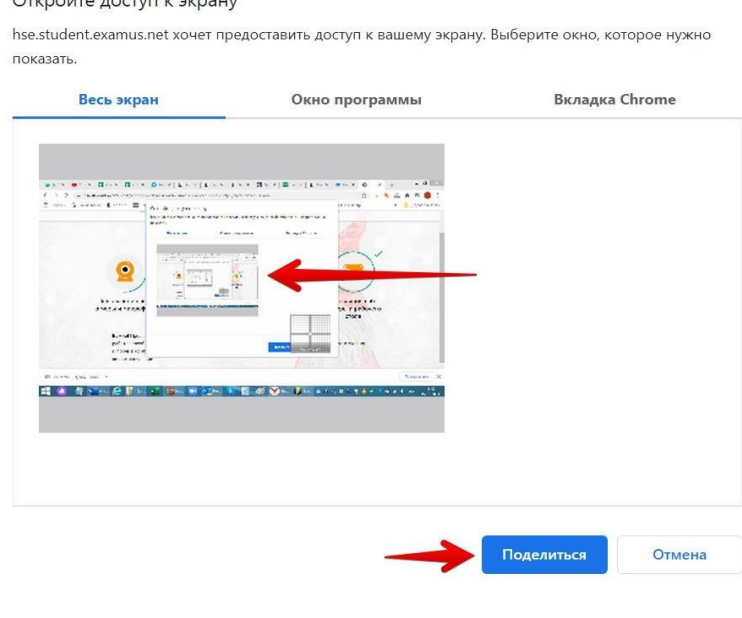

Проверка пройдена, все работает и готово к вступительным испытаниям.

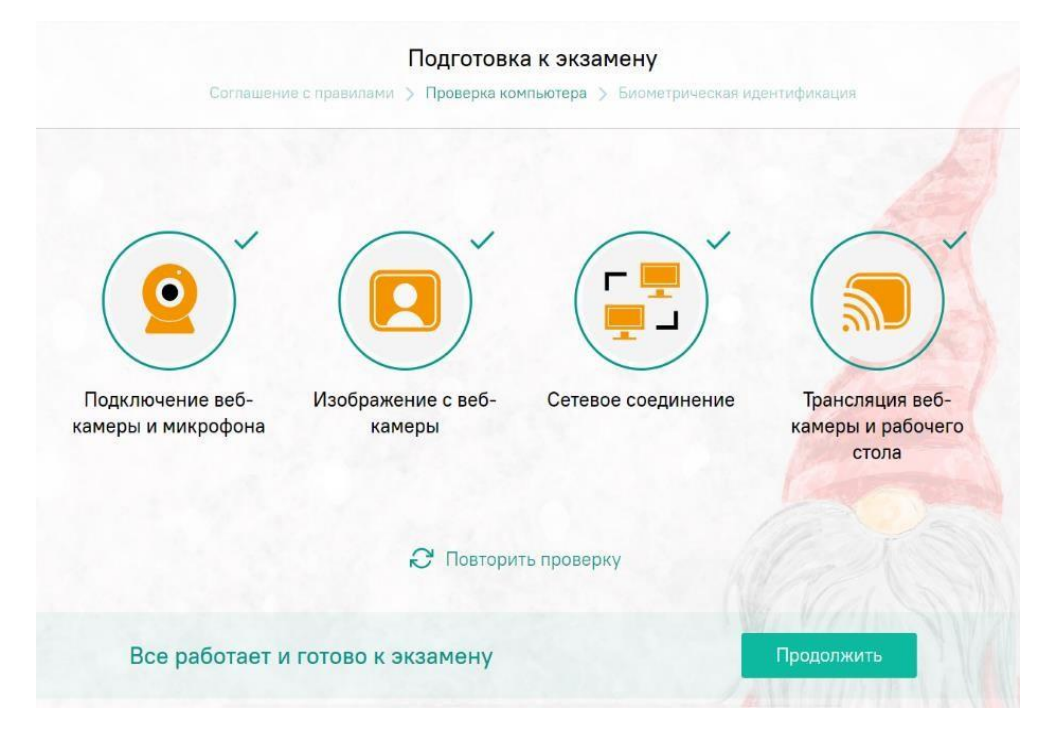

**Важно!** Если на экране появится надпись: «Превышен лимит одновременно сдающих. Попробуйте позднее», рекомендуем выйти из системы и пройти проверку позднее.

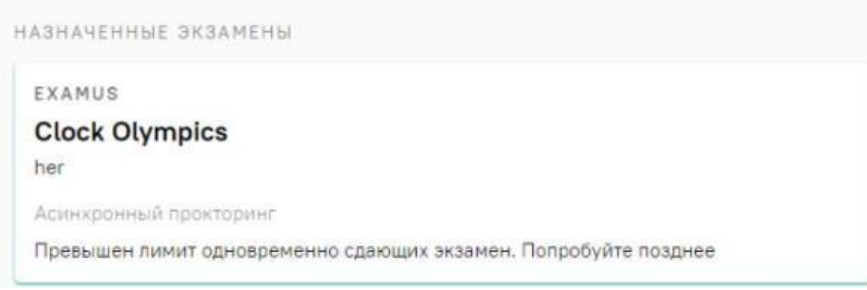

# **2. Предварительная проверка с авторизацией**

В настройках браузера обязательно включите файлы cookies:

- в Яндекс браузере на странице browser://settings/content прокрутите вниз до "Cookie-файлы", выбрать "Разрешены" и уберите галочку в пункте "Блокировать данные и файлы сторонних сайтов" (либо в пунктах «Ограничить сторонние cookies», «Заблокировать сторонние cookies»). Очистите Cookies: browser://settings/siteData - "Удалить все"

- в браузере Google Chrome на странице chrome://settings/ в разделе «Конфиденциальность и безопасность» выберите «Файлы cookie и другие данные сайтов», поставьте галочку в поле «разрешить и не блокировать»;

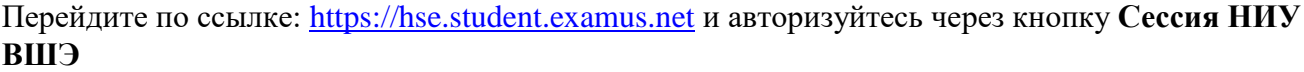

#### Выберите свою компанию для входа

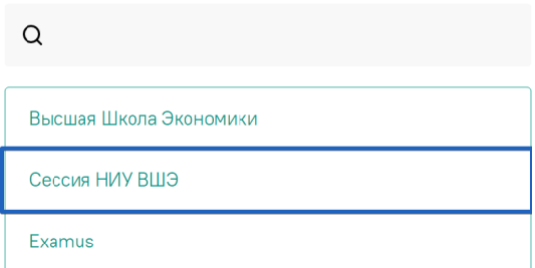

В регистрационном окне укажите email, на который вы получаете информационную рассылку о вступительных испытаниях. Адрес почты надо указать в поле *логин* и в поле *пароль*.

*Например, участник Иванов Иван получает информационную рассылку на email: [ivanov@mail.ru.](mailto:ivanov@mail.ru) При входе в Систему в полях указывается следующее: Логин: [ivanov@mail.ru](mailto:ivanov@mail.ru) Пароль: [ivanov@mail](mailto:ivanov@mail.ru)*.ru

### **Внимание**:

НЕ используйте другие данные для входа

Рекомендуется сменить пароль после первого входа в систему и при следующих входах в Систему пользоваться этим паролем.

- Логин и пароль вводятся с учетом регистров

Если вы не можете войти, воспользуйтесь функцией восстановления пароля. В новой вкладке браузера откройте страницу [https://et.hse.ru/login/forgot\\_password.php](https://et.hse.ru/login/forgot_password.php) (поиск по адресу электронный почты).

После того, как пароль будет восстановлен, закройте вкладку и вернитесь на страницу [https://hse.student.examus.net.](https://hse.student.examus.net/) Пройдите авторизацию заново

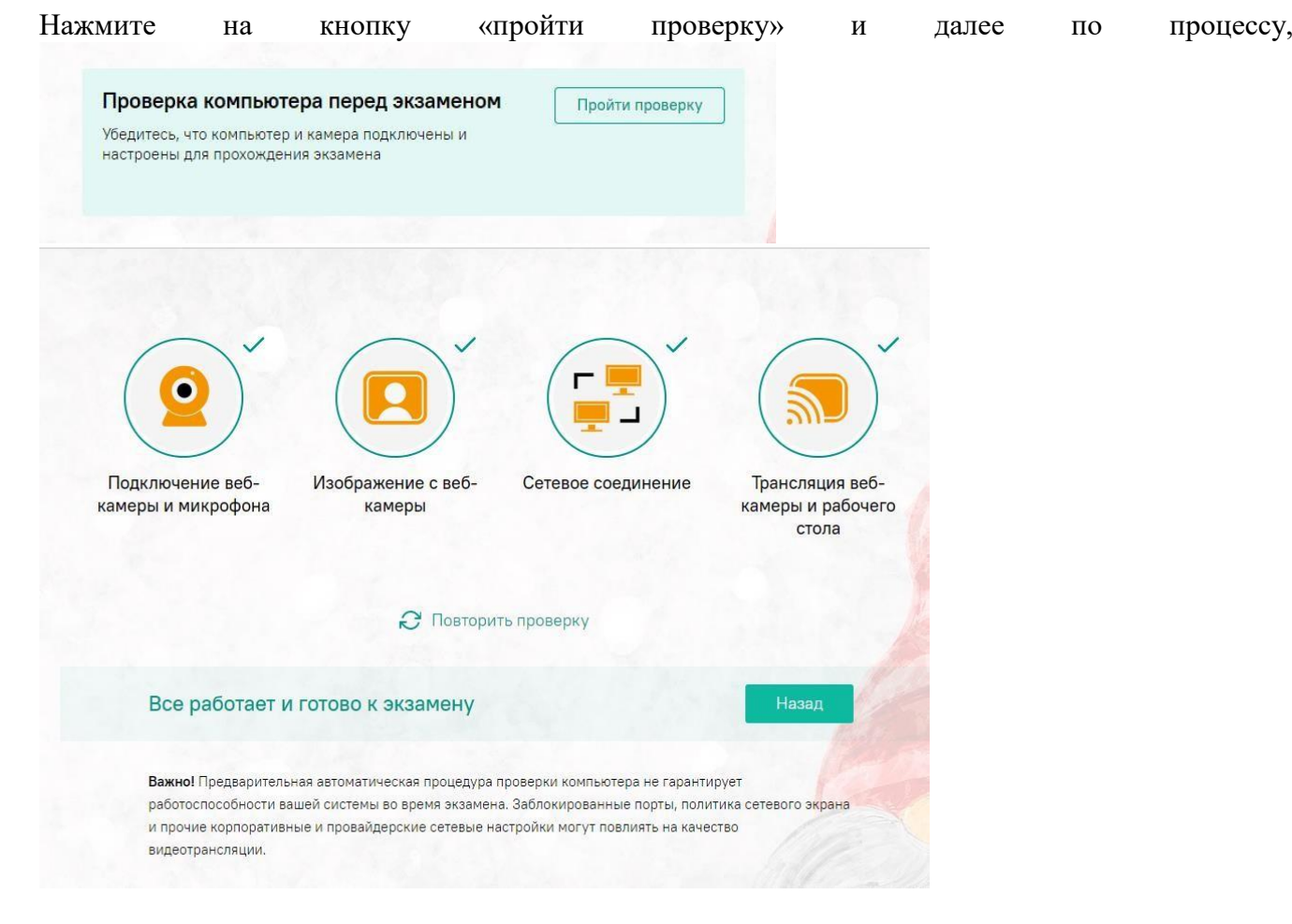

Проверка пройдена, все работает и готово к вступительным испытаниям. Чтобы закончить проверку, нажмитекнопку «назад».

# **Важно!**

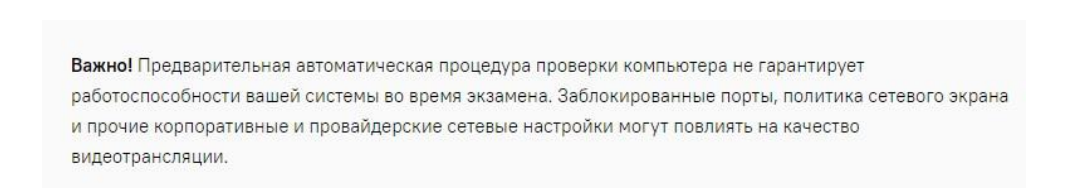

В случае возникновения проблем: не проходит проверка (красный значок напротив какого либо пункта, либо зависание статуса проверки), воспользуйтесь рекомендациями в инструкции **FAQ** «не проходит проверка» и повторите процесс, а также рекомендуем обратиться в службу техподдержки и устранения неполадок [\(help@examus.net,](mailto:help@examus.net) [elearn@hse.ru,\)](mailto:elearn@hse.ru)